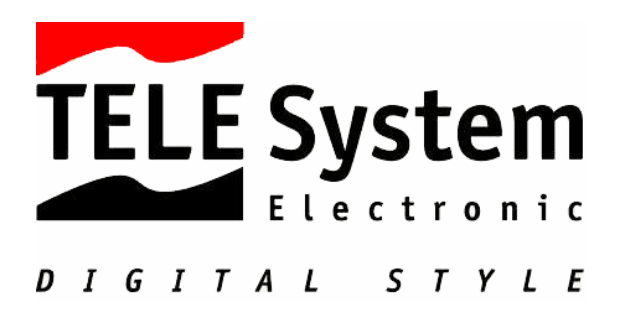

# **TS8.3PND – NAVIGATOR GPS PORTÁTIL.**

# **Manual de Navegación**

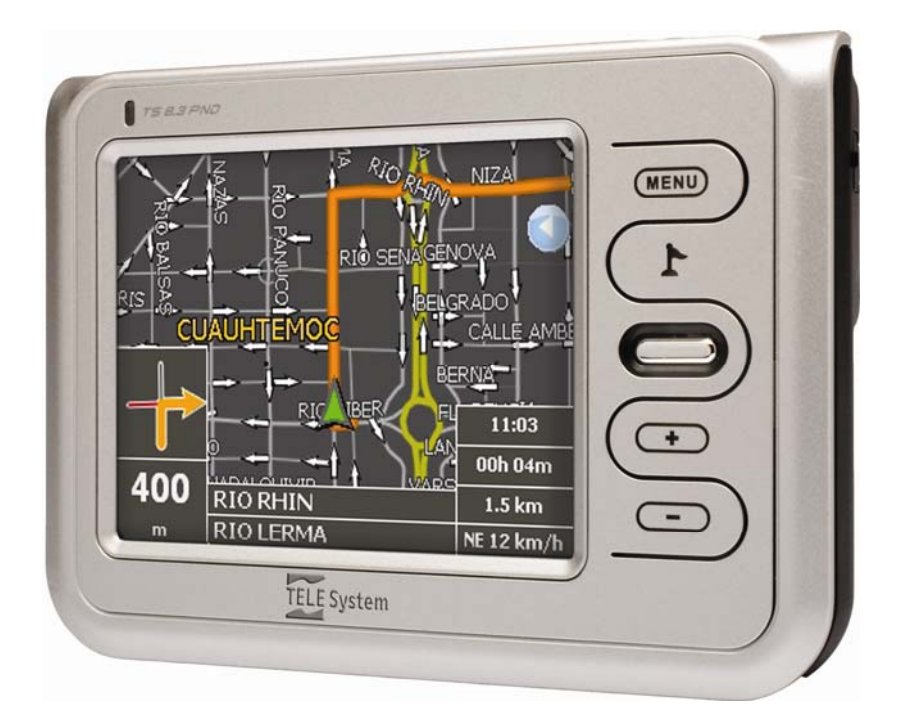

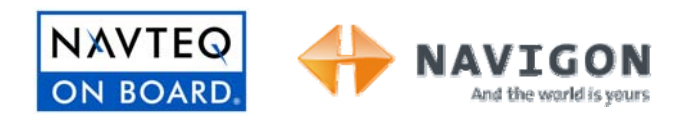

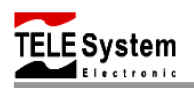

## **ESTIMADO CLIENTE:**

En agradecimiento por haber adquirido nuestro producto, le recordamos que toda la información respecto al uso de este equipo se encuentra contenida en este manual de usuario.

En este documento usted puede encontrar tanto la explicación de las diversas funciones así como las normas de seguridad para el uso correcto de su **dispositivo de navegación personal TS8.3PND**.

Por tal motivo le suplicamos lea atenta y detenidamente el manual de usuario y consérvelo para su uso futuro.

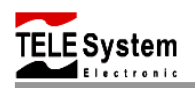

## **CONTENIDO**

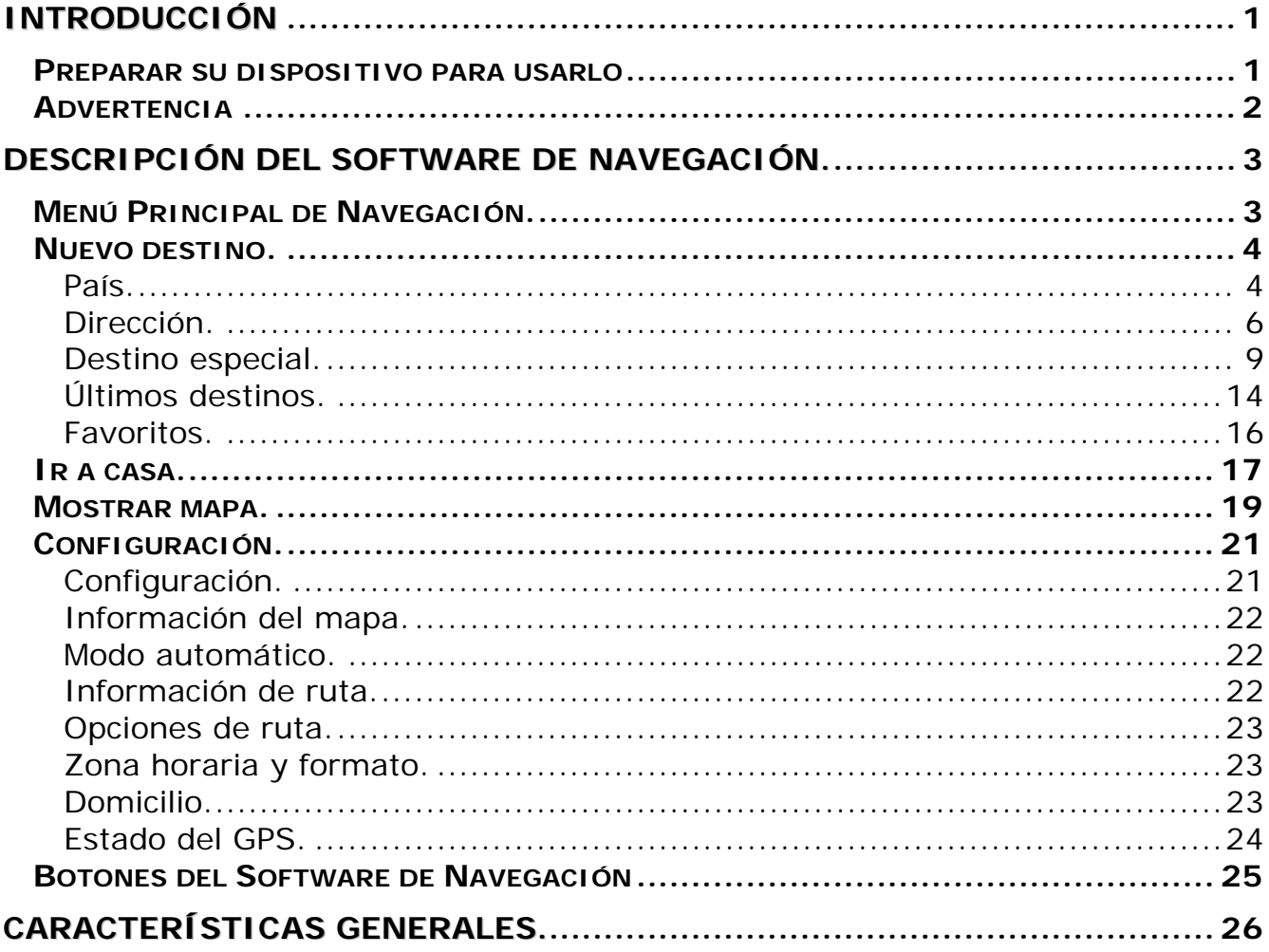

## <span id="page-3-0"></span>**INTRODUCCIÓN**

En este manual de usuario encontrará la información necesaria que lo guiará a través del proceso de configuración de su dispositivo navegador portátil TS 8.3 PND así como para su utilización. Este manual de usuario presenta información relacionada con la aplicación de **Navegación** del TS8.3 PND. Lea esta guía por completo antes de utilizar o configurar su dispositivo.

#### **Preparar su dispositivo para usarlo**

El arranque inicial incluye configurar el **Interruptor ON/OFF (HARD RESET)**, recargar la batería y el asistente de configuración.

- 1. Use el lápiz para pantalla táctil para deslizar el **Interruptor ON/OFF (HARD RESET)** a la posición **ON** (arriba).
- 2. El dispositivo se encenderá automáticamente. Conecte el adaptador de AC tal como se describe en la siguiente sección.

**Nota:** Siempre deje el **Interruptor ON/OFF (HARD RESET)** en la posición **ON** para operación normal. Si coloca este interruptor en la posición **OFF** la configuración realizada se perderá, por lo que será necesario configurar nuevamente el dispositivo.

3. Siga las instrucciones que aparecen en pantalla para completar la configuración.

#### **Precaución:**

Para el funcionamiento óptimo de la batería, considere las siguientes recomendaciones:

- ◆ No carque la batería en lugares de elevadas temperaturas.
- \* No hay necesidad que la batería se descargue por completo. Usted puede cargar la batería antes de que esta se descargue completamente.
- Si usted no usará el producto por un largo periodo de tiempo, asegúrese de cargar la batería completamente al menos cada dos semanas. Sobre descarga de la batería puede afectar el proceso de carga.

**Nota:** El equipo siempre se abre en la última pantalla que estuvo activa antes de apagarse.

<span id="page-4-0"></span>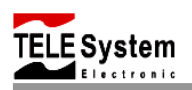

#### **Advertencia**

- Por su propia seguridad, no opere los controles del dispositivo mientras maneja.
- Use este dispositivo prudentemente. El producto es diseñado para ser usado únicamente como un auxiliar de navegación.
- La ruta calculada es únicamente como referencia. Es responsabilidad del usuario seguir las señales de carretera y regulaciones locales a lo largo de su trayecto.
- Cuando salga del carro, no deje su dispositivo expuesto a los rayos del sol. El sobrecalentamiento de la batería puede causar mal funcionamiento y daños al dispositivo.
- Las señales de los satélites del sistema GPS no puede pasar a través de materiales sólidos (excepto el vidrio). Cuando se encuentre dentro de un túnel o edificio, el sistema GPS no estará disponible.
- Un mínimo de 4 señales de satélite son necesarias para determinar la posición del receptor GPS. La recepción de señal puede ser afectada por circunstancias tales como mal clima, obstáculos tales como árboles y edificios altos entre otros.
- Otros dispositivos inalámbricos dentro del automóvil pueden interferir en la recepción de las señales satelitales, lo que puede provocar que la recepción sea inestable.
- El soporte para parabrisas y del dispositivo son necesarios cuando use el dispositivo en el automóvil. Asegúrese de colocar el dispositivo en un lugar apropiado, de tal manera, que no obstruya la visibilidad del conductor o el despliegue de las bolsas de aire.
- Por favor quite la tarjeta SD, únicamente cuando el dispositivo esté apagado (**Interruptor ON/OFF** en la posición OFF).
- Durante la transferencia de datos a través del puerto USB, no desconecte el cable USB, esto puede provocar la pérdida de datos.

<span id="page-5-0"></span>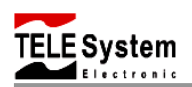

## **DESCRIPCIÓN DEL SOFTWARE DE NAVEGACIÓN.**

Una vez encendido el dispositivo aparecerá en pantalla el menú principal, tal como se muestra en la figura siguiente:

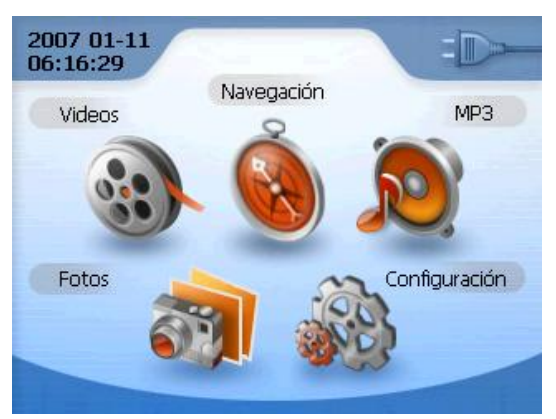

Use el lápiz para pantalla táctil (incluido en su producto) para pulsar los botones o use directamente los dedos para pulsar los botones.

#### **MENÚ PRINCIPAL DE NAVEGACIÓN.**

1. En el menú principal pulse sobre el icono de **Navegación** para acceder a la aplicación de navegación.

Aparecerá una pantalla de inicio y posteriormente se mostrará el menú principal del sistema de navegación.

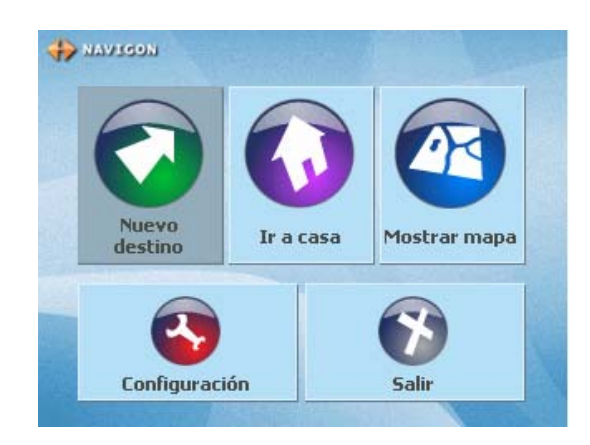

- **Nuevo destino.** Pulse sobre el botón **para** acceder a la ventana de nuevo destino. Aquí podrá introducir la dirección del destino al que desee ir.
- **Ir a casa.** Pulse sobre el botón **V** para empezar la navegación a casa (el domicilio debe ser preestablecido).
- **Mostrar mapa.** Pulse sobre el botón **de** para mostrar la posición actual durante la recepción GPS.
- **Configuración.** Pulse sobre el botón **de para mostrar la ventana de configuración**, en esta opción usted puede realizar los ajustes del sistema de navegación de acuerdo a sus necesidades y preferencias.
- **Salir.** Pulse sobre el botón **para salir de la aplicación de navegación.** Regresará al menú principal del dispositivo.

#### <span id="page-6-0"></span>**NUEVO DESTINO.**

1. En el menú de navegación pulse sobre el botón **o para acceder a la ventana de Nuevo destino**.

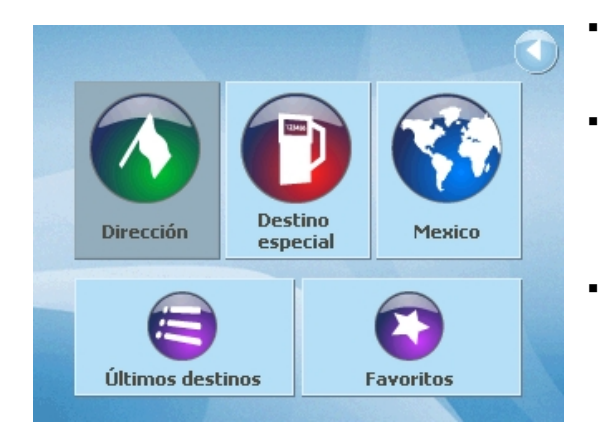

- **Volver**. Pulse sobre el botón **para regresar al** menú de navegación.
	- **Dirección.** Pulse sobre el botón **de** para acceder a la ventana de dirección, aquí usted podrá introducir la dirección de su próximo destino.
- **Destino especial.** Pulse sobre el botón para acceder a la ventana de destinos especiales. Aquí usted podrá seleccionar un lugar en específico tal como: hoteles, restaurantes, gasolineras, bancos, museos, etc.
- : País. Pulse sobre el botón **como para acceder a la ventana de país. Aquí podrá** seleccionar el país en el cual se encuentra. Las opciones son México, Estados unidos y Canadá.
- **Últimos destinos.** Pulse sobre el botón para acceder a la ventana de destinos recientes. Aquí podrá encontrar una lista con los últimos destinos.
- **Favoritos.** Pulse sobre el botón **la para acceder a la ventana de favoritos. Aquí** podrá encontrar una lista de todos los destinos que han sido guardados.

## **País.**

Antes de introducir cualquier dirección, primero deberá especificar el país en el cual desea localizar el próximo destino.

1. En la ventana de **Nuevo destino** pulse sobre el botón (**País**) para acceder a la ventana de país.

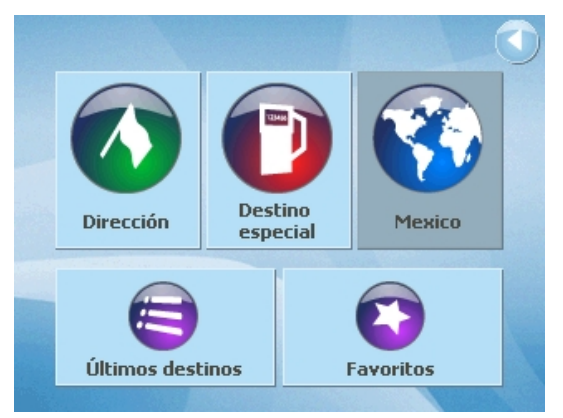

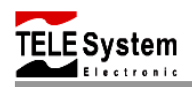

2. Use los botones de  $\triangle$  (**arriba**)  $y \triangledown$  (**abajo**) para seleccionar el país deseado. Pulse sobre el botón (**Aceptar**) o pulse sobre el campo donde se muestra el nombre del país para confirmar su selección .

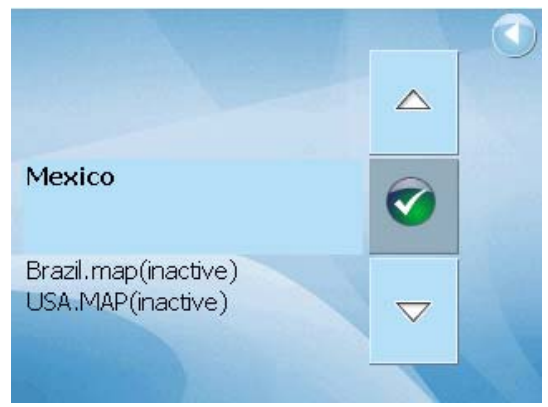

3. Aparecerá en pantalla una ventana de dialogo, la cual le pedirá reiniciar el programa. Pulse sobre el botón (**Aceptar**) para hacer el cambio de mapa e inicie nuevamente la aplicación de navegación.

Después de un cambio de mapa el programa se cerrará automáticamente. Inicie el programa de nuevo.

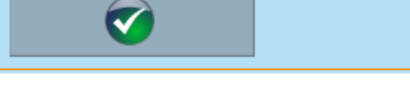

- 4. El equipo reiniciará y entrará al menú principal. Repita los puntos anteriores para acceder nuevamente a la ventana de **Nuevo destino**.
- 5. El nombre del país seleccionado aparecerá debajo del botón (**País**).

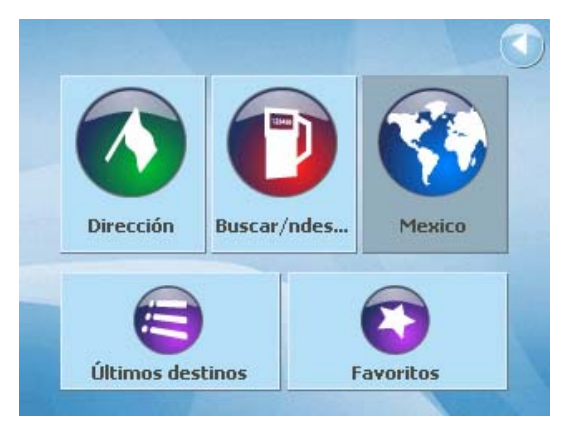

<span id="page-8-0"></span>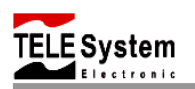

## **Dirección.**

Una vez seleccionado el país deseado, usted podrá introducir la dirección del próximo destino al que desee ir.

1. En la ventana de **Nuevo destino** pulse sobre el

botón (**Dirección**) para acceder a la ventana de dirección.

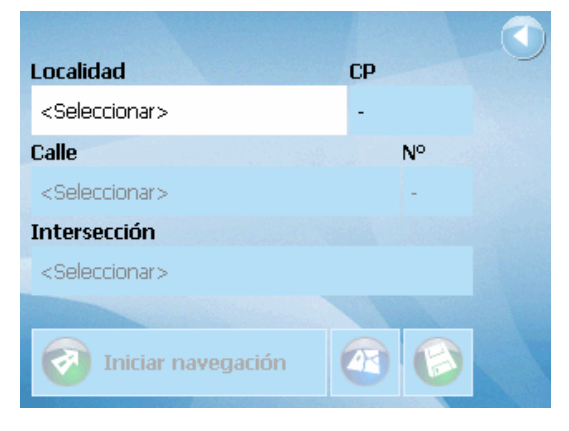

- 2. Pulse sobre el campo **Localidad**, para introducir la ciudad, delegación o colonia correspondientes al destino deseado.
- 3. También usted puede pulsar sobre el campo **CP**, en el cual puede introducir el número de código postal de la localidad a la que desea ir.

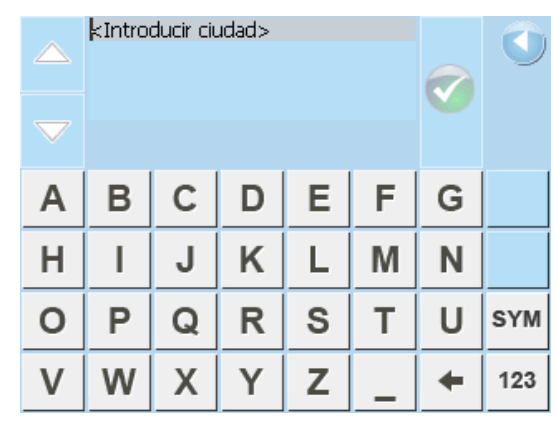

**ota:** Sólo podrá escribir con letras mayúsculas. **N**

navegador portátil TS8.3PND lo completa por usted. Por ejemplo si usted busca la localidad "Río", es suficiente que teclee "RIO". No hará falta que escriba caracteres especiales como acentos o puntos, ya que el

algunos resultados que comienzan con el texto introducido, los resultados son parte de El texto escrito aparecerá en el campo situado sobre el teclado. En este campo se verán una lista. Use los botones  $\triangle$  (**arriba**) y  $\nabla$  (**abajo**) para desplazarse por la lista y seleccionar la localidad deseada.

7

4. Pulse sobre el botón (**Aceptar**) ó sobre el campo del nombre para confirmar la localidad o código postal. Si desea cancelar y volver a la ventana anterio r pulse sobre el botón (**Volver**).

5. Pulse sobre el campo **Calle** para introducir el calle puede ser introducido en la misma manera en que se introduce la localidad. nombre de la calle del destino. El nombre de la

Usted puede introducir el número del lugar de destino o introducir el nombre de alguna alle transversal a la calle deseada. c

6. Pulse sobre el campo **No.** Para introducir el introducido en la misma manera en que se introduce la localidad y calle. número de la calle. El número de calle o casa es

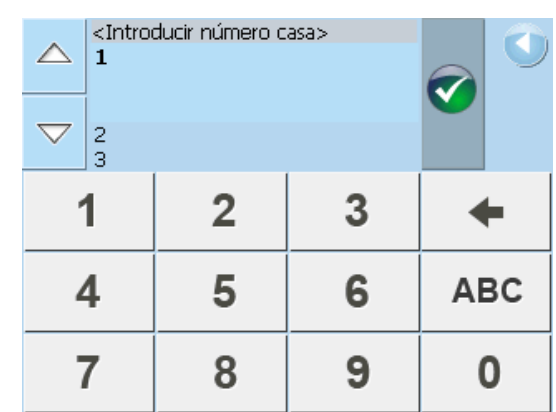

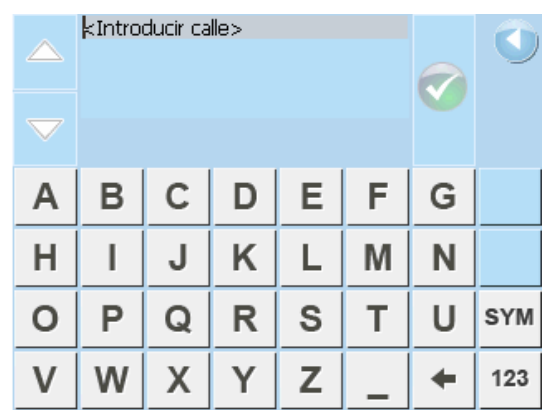

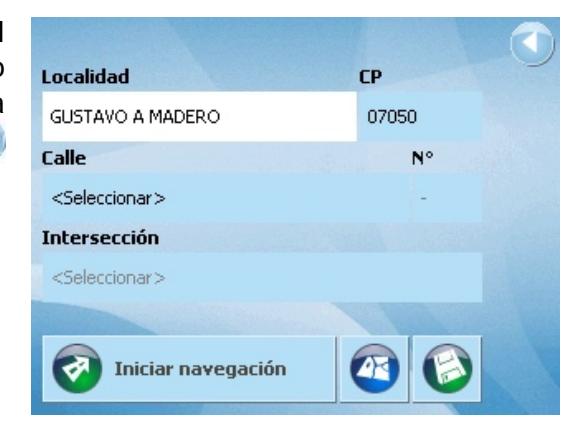

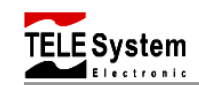

8. Use el teclado para introducir el nombre de la calle de intersección o use los botones  $(\text{arriba})$  y  $\nabla$  (abajo) para desplazarse por la

lista y seleccionar la calle de intersección deseada.

7. En la ventana de dirección pulse sobre el campo **Intersección** para introducir el nombre de alguna calle que intersecte con la calle deseada.

9. Una vez que haya introducido la información del

destino pulse sobre el botón (**Iniciar navegación**). La ruta se calculará y empezará la navegación.

10. Si no escucha ninguna instrucción de voz pulse comandos de voz. Pulse sobre esta barra siempre que desee escuchar las instrucciones de voz. sobre la barra de información para escuchar los

Calculando la ruta

56%

55

Calcular ruta a:

Gustavo A Madero Distrito Federal

AVENIDA 5 DE MAYO 15 07440 Vasco De Quiroga

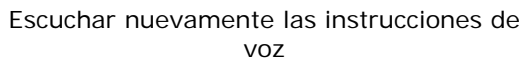

ALEJANDRO GRAHAM B

GUILLERMO GONZALEZ 57 km/h

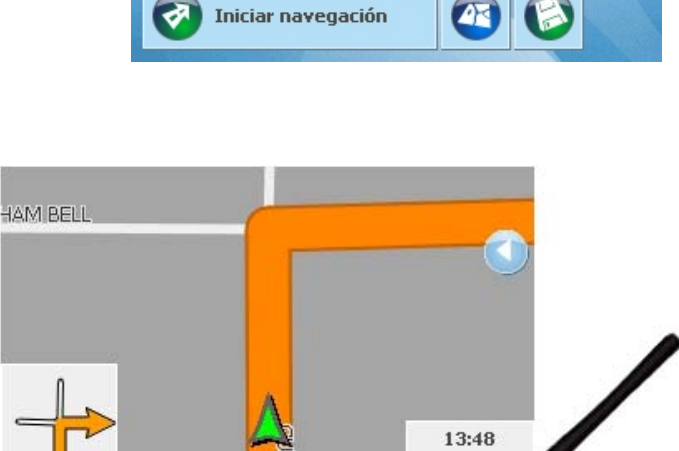

00h 37m

35 km

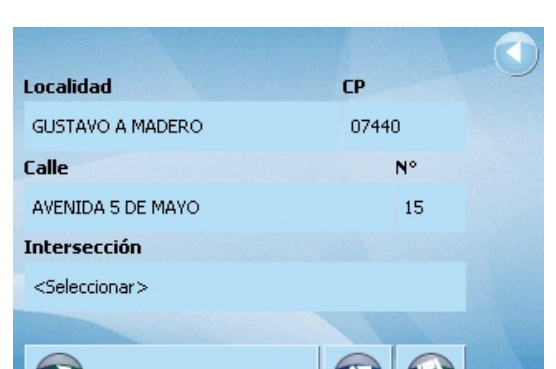

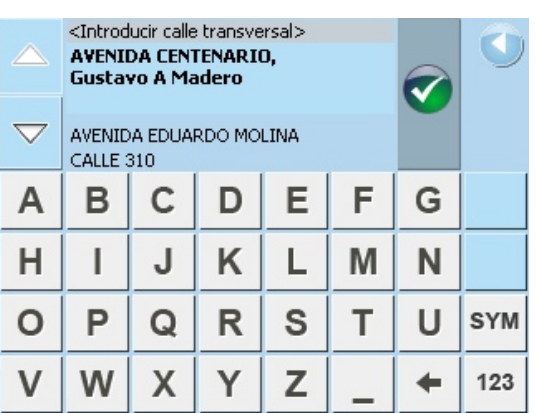

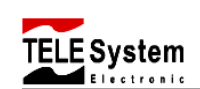

<span id="page-11-0"></span>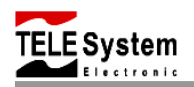

- 11.Pulse sobre el botón (**Guardar**) para guardar el destino en la lista de Favoritos. Aparecerá en pantalla la ventana de teclado, introduzca el nombre con el cual desea guardar el destino.
- 12. Pulse sobre el botón (**Aceptar**) para guardar el destino a la lista de Favoritos o pulse

sobre el botón (**Cancelar**) para cancelar y volver a la ventana de dirección.

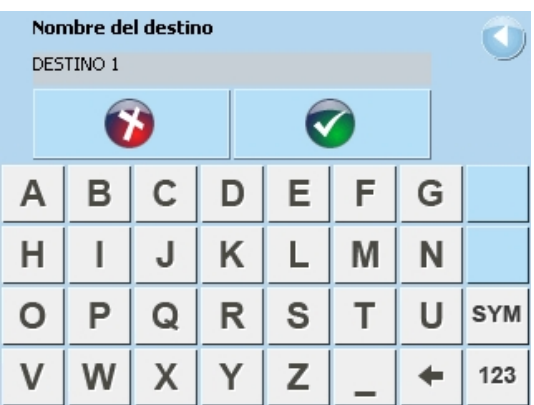

13.En la ventana de dirección pulse sobre el botón

 (**Mostrar mapa**) para ver el destino seleccionado en el mapa antes de empezar con la navegación.

14.Pulse sobre el botón (**Iniciar navegación**) para iniciar la navegación o pulse el botón

(**Cancelar**) para cancelar y volver a la ventana de dirección.

15.Pulse sobre el botón (**Volver**) para regresar a la ventana de nuevo destino.

## **Destino especial.**

1. En la ventana de **Nuevo destino** pulse sobre el botón (**Destino especial**) para acceder a la ventana de destinos especiales. Aquí usted podrá buscar y seleccionar destinos de interés como: restaurantes, hoteles, bancos, gasolineras, etc.

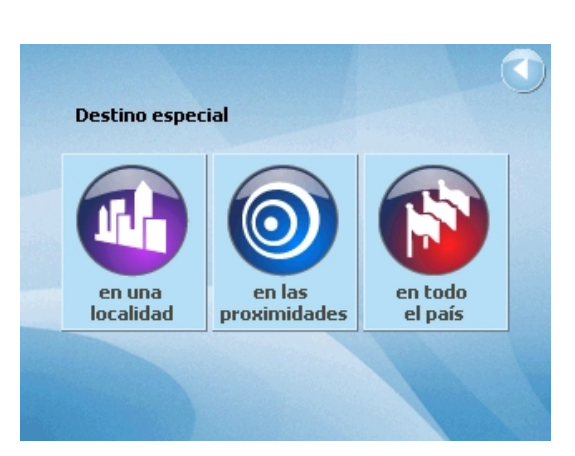

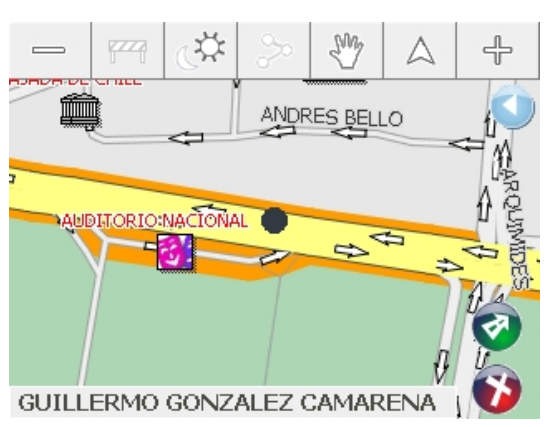

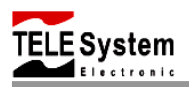

#### **Destino especial en una localidad.**

1. En la ventana de destino especial pulse sobre el

botón (**en una localidad**), para buscar algún restaurante, hotel o cualquier otro destino de interés dentro en alguna localidad en específico.

- 2. Pulse sobre el campo **Localidad** para introducir el nombre de la ciudad, delegación o municipio en donde desee encontrar el punto de interés (Ej. Cuauhtemoc).
- 3. Pulse sobre el campo **Categoría.** Use los botones de △ (**arriba**) y ▽ (**abajo**) para desplazarse por la lista y seleccionar la categoría del punto de interés deseado (Ej. Restaurantes).

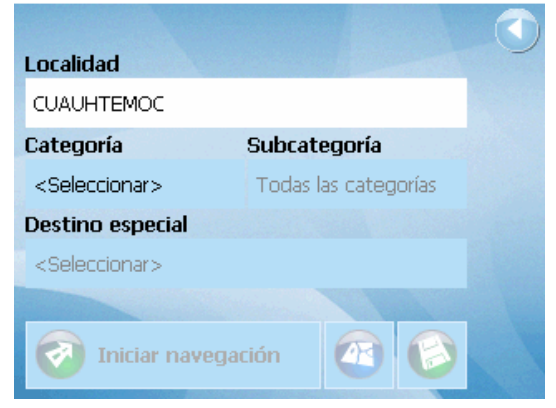

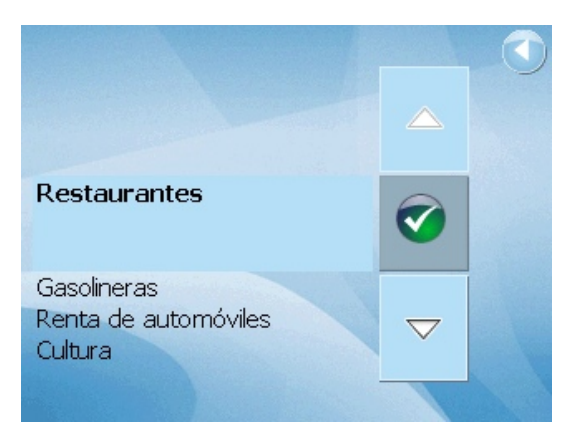

4. Pulse sobre el campo **Subcategoría** para seleccionar el tipo de restaurante que le gustaría encontrar en Cuauhtemoc (Ej. Italiano).

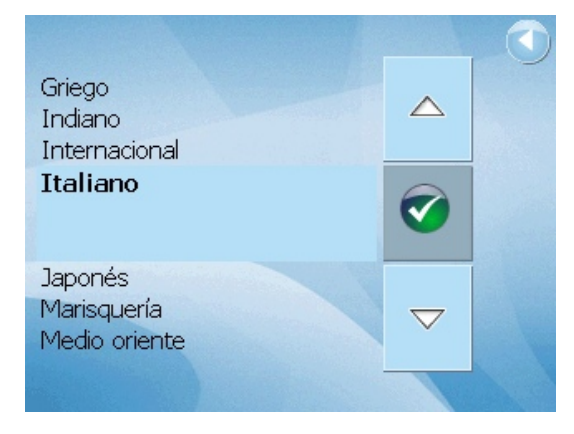

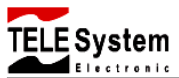

5. Pulse sobre el campo **Destino especial** y use el teclado de caracteres para introducir el nombre del restaurante italiano al que desee ir o use los botones △ (**arriba**) y ▽ (**abajo**) para desplazarse por la lista y seleccionar el punto de interés que desee.

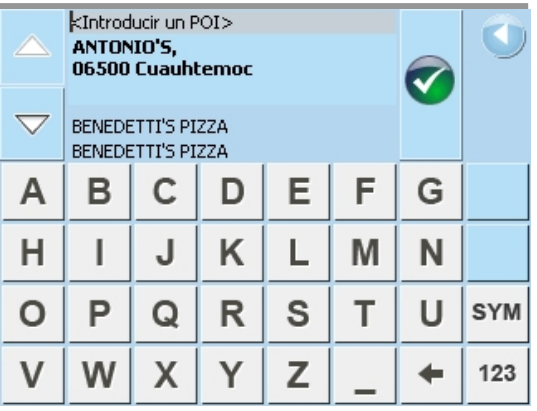

6. Pulse sobre el botón (**Aceptar**) o sobre el campo del nombre del destino especial para confirmar su selección. Si desea cancelar y volver

a la ventana anterior pulse sobre el botón (**Volver**).

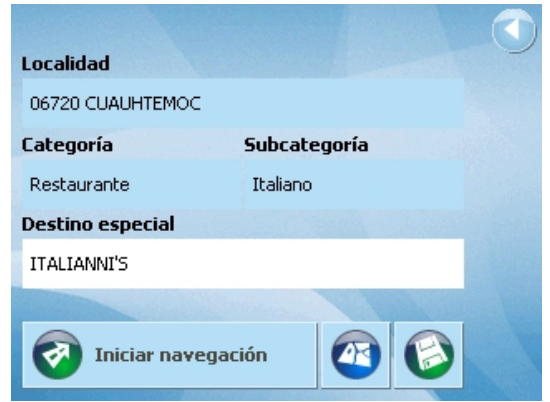

**Nota:** No es necesario hacer la selección en el campo de **Subcategoría** si no lo desea. Una vez que haya seleccionado una categoría usted puede ir directamente al campo destino especial y seleccionar el destino de interés deseado.

- 7. Una vez que haya introducido toda la información del punto de interés, pulse sobre el botón **(d)** (Iniciar navegación). La ruta se calculará y empezará la navegación.
- 8. Pulse sobre el botón (**Mostrar mapa**) para ver el punto de interés seleccionado en el mapa antes de empezar con la navegación.
- 9. Pulse sobre el botón (**Guardar**) para guardar el destino en la lista de Favoritos. Aparecerá en pantalla la ventana de teclado, introduzca el nombre con el cual desea guardar el destino.
- 10. Pulse sobre el botón (**Aceptar**) para guardar el destino a la lista de Favoritos o

pulse sobre el botón (**Cancelar**) para cancelar y volver a la ventana de destinos especiales.

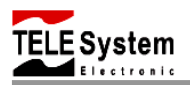

#### **Destino especial en las proximidades.**

1. En la ventana de destino especial pulse sobre el

botón (**en las proximidades**), para buscar algún restaurante, hotel o cualquier otro destino de interés en las proximidades de su posición actual.

- 2. Pulse sobre el campo **Radio** para introducir la distancia (radio) a la cual desea encontrar el punto de interés (Ej. 2.0Km).
- 3. Pulse sobre el campo **Categoría.** Use los botones de △ (**arriba**) y ▽ (**abajo**) para desplazarse por la lista y seleccionar la categoría de los puntos de interés deseada (Ej. Restaurantes).
- 4. Pulse sobre el campo **Subcategoría** para seleccionar el tipo de restaurante que le gustaría encontrar (Ej. Italiano).
- 5. Pulse sobre el campo **Destino especial** y use el teclado de caracteres para introducir el nombre del restaurante italiano al que desee ir o use los botones  $\triangle$  (**arriba**) y  $\triangledown$  (**abajo**) para desplazarse por la lista y seleccionar el punto de interés deseado.
- 6. Pulse sobre el botón (**Aceptar**) o sobre el campo del nombre del punto de interés para confirmar su selección. Si desea cancelar y volver

a la ventana anterior pulse sobre el botón (**Volver**).

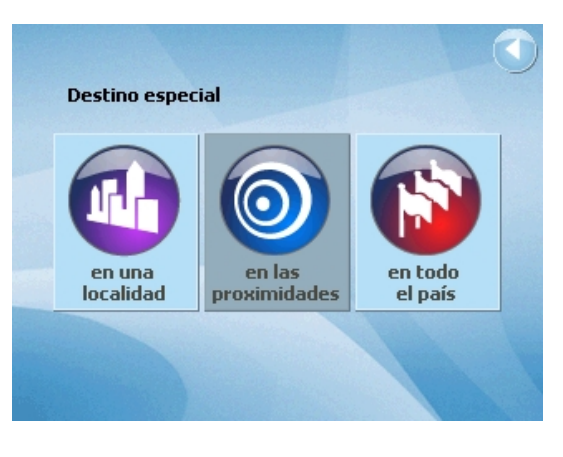

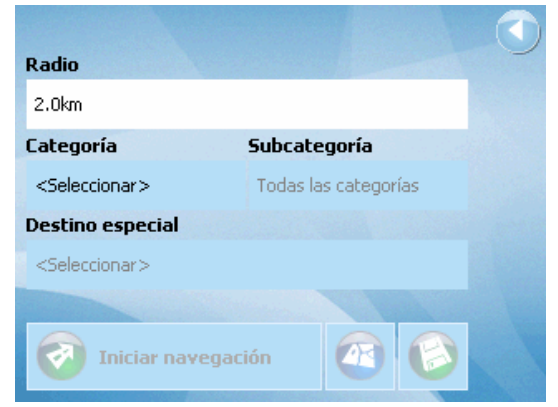

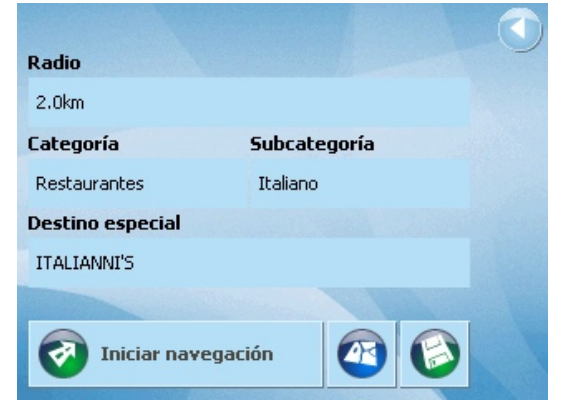

**Nota:** Es posible que no aparezcan puntos de interés en la lista, esto es debido a que no existen puntos de interés de la categoría seleccionada en las proximidades.

**E** Svstem

**Nota:** No es necesario hacer la selección en el campo de **Subcategoría** si no lo desea. Una vez que haya seleccionado una categoría usted puede ir directamente al campo de puntos de interés y seleccionar el destino de interés deseado.

7. Para **navegar, mostrar mapa y guardar** destinos realice el mismo proceso mencionado en la sección anterior.

#### **Destino especial en todo el país.**

1. En la ventana de puntos de interés pulse sobre el botón (**en todo el país**), para buscar algún restaurante, hotel o cualquier otro destino de interés en todo el país.

- 2. Pulse sobre el campo **Categoría.** Use los botones de △ (**arriba**) y ▽ (**abajo**) para desplazarse por la lista y seleccionar la categoría de los puntos de interés deseada (Ej. Aeropuerto).
- 3. Pulse sobre el campo **Destino especial** y use el teclado de caracteres para introducir el nombre del aeropuerto al que desee ir o use los botones  $\triangle$  (**arriba**) y  $\nabla$  (**abajo**) para desplazarse por la lista y seleccionar el punto de interés que desee.

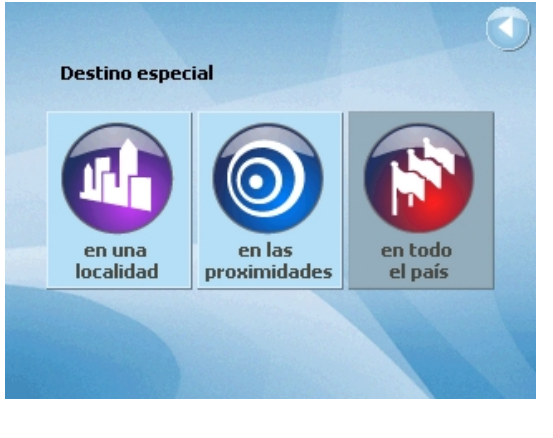

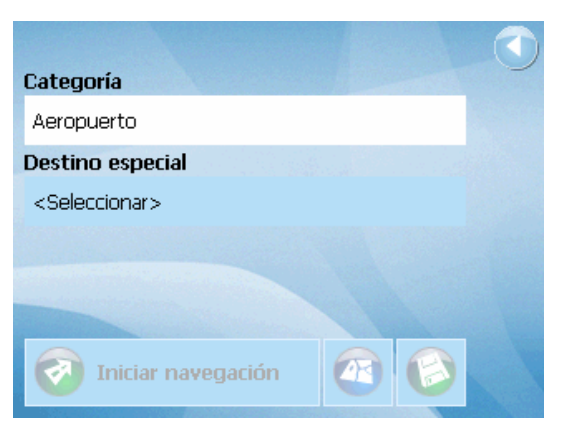

<span id="page-16-0"></span>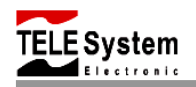

4. Pulse sobre el botón (**Aceptar**) o sobre el campo del nombre del punto de interés para confirmar su selección. Si desea cancelar y volver a la ventana anterior pulse sobre el botón

(**Volver**).

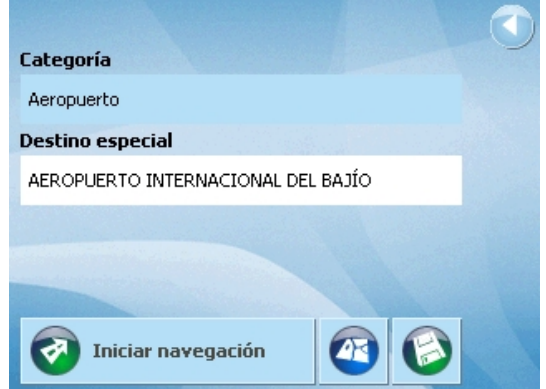

5. Para **navegar, mostrar mapa y guardar** destinos realice el mismo proceso mencionado en la sección anterior.

### **Últimos destinos.**

Si desea volver a un destino al que ya ha navegado anteriormente, no será necesario introducir todos los datos de ruta nuevamente. Usted podrá usar la opción de últimos destinos.

- 1. En la ventana de **Nuevo destino** pulse sobre el botón (**Últimos destinos**) para acceder a la ventana de últimos destinos. Aquí usted podrá buscar y seleccionar los últimos destinos en los cuales ha estado.
- **Destino** Dirección Mexico especial Favoritos Últimos destinos
- 2. Use el teclado de caracteres para introducir el nombre del destino al que desee ir. Si la lista es larga únicamente introduzca las primeras letras del nombre del destino. El nombre del destino empezando con estas letras será marcado automáticamente.
- 3. Use los botones △ (arriba) y ▽ (abajo) para desplazarse por la lista y seleccionar algún destino al que le gustaría navegar.

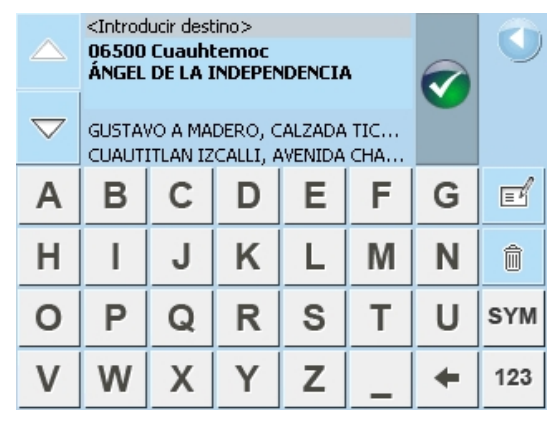

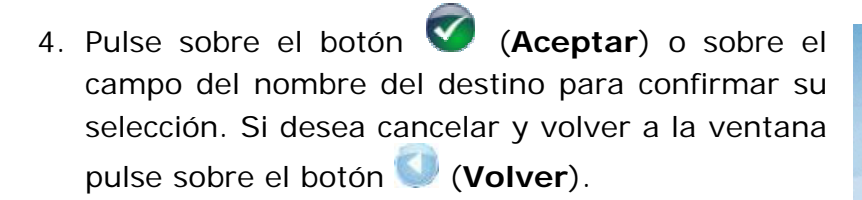

Svstem

- 5. Para **navegar, mostrar mapa y guardar** destinos realice el mismo proceso mencionado en la sección anterior.
- 6. Pulse sobre el botón (**Guardar**) para guardar el destino en la lista de Favoritos.
- 7. Use el teclado de caracteres para editar el nombre del destino.
- 8. Pulse sobre el botón (**Aceptar**) para guardar el destino en la lista de Favoritos o pulse sobre el

botón (**Cancelar**) para cancelar y volver a la ventana de dirección.

- 9. Pulse sobre el botón (**Borrar**) para borrar el destino de la lista de destinos recientes.
- 10.Pulse sobre el botón (**Aceptar**) para borrar el destino de la lista de destinos recientes o pulse sobre el botón (**Cancelar**) para cancelar y volver a la lista de destinos recientes.

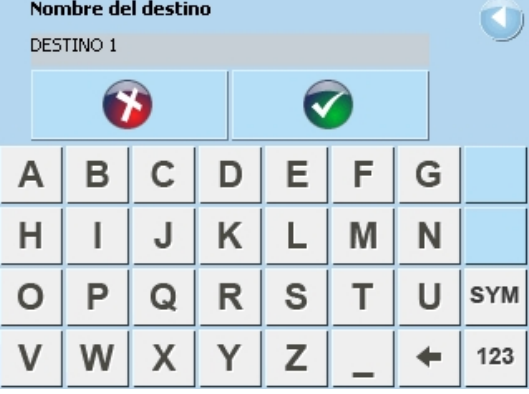

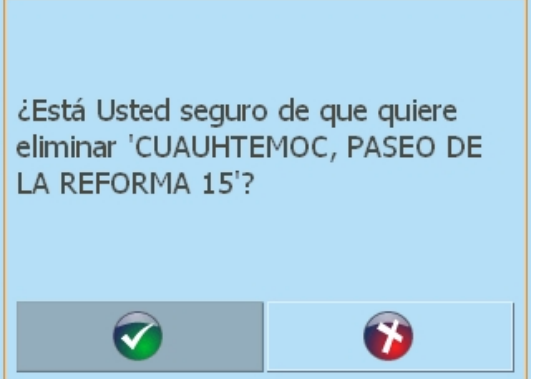

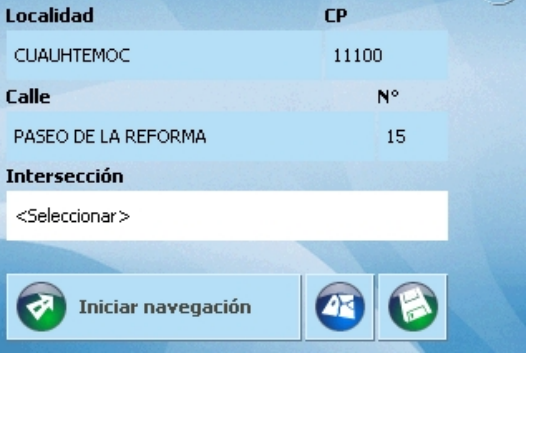

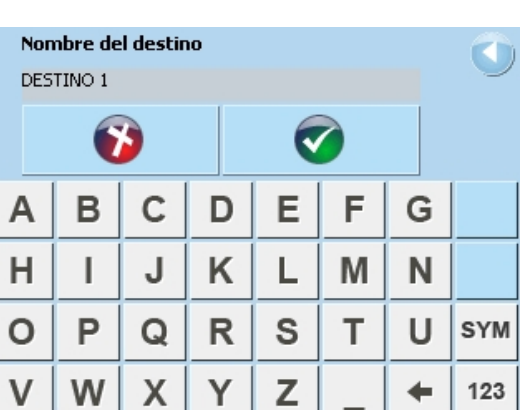

**Favoritos.** 

1. En la ventana de **Nuevo destino** pulse sobre el botón (**Favoritos**) para acceder a la ventana de favoritos. Aquí usted podrá buscar y seleccionar los destinos que han sido guardados.

- 2. Use el teclado de caracteres para introducir el nombre del destino al que desee ir. Si la lista es larga, únicamente introduzca las primeras letras del nombre del destino. El nombre del destino empezando con estas letras será marcado automáticamente.
- 3. Use los botones  $\triangle$  (**arriba**)  $y \triangledown$  (**abajo**) para desplazarse por la lista y seleccionar algún destino al que le gustaría navegar.
- 4. Pulse sobre el botón (**Aceptar**) o sobre el campo del nombre del destino para confirmar su selección. Si desea cancelar y volver a la ventana anterior pulse sobre el botón (**Volver**).

5. Para **navegar, mostrar mapa y guardar** destinos realice el mismo proceso mencionado en la sección anterior.

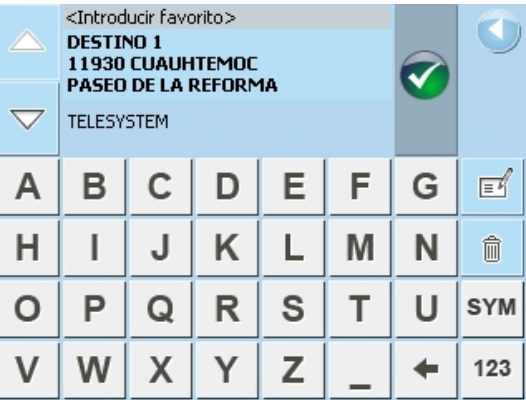

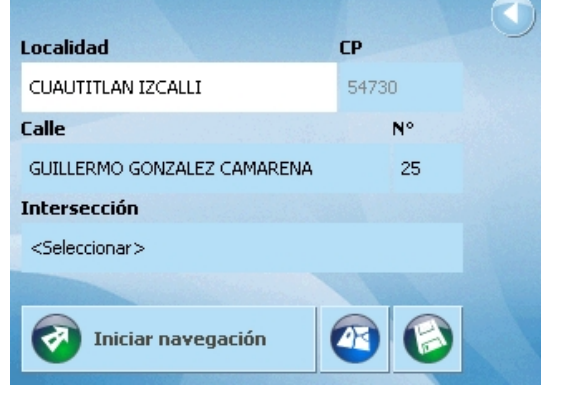

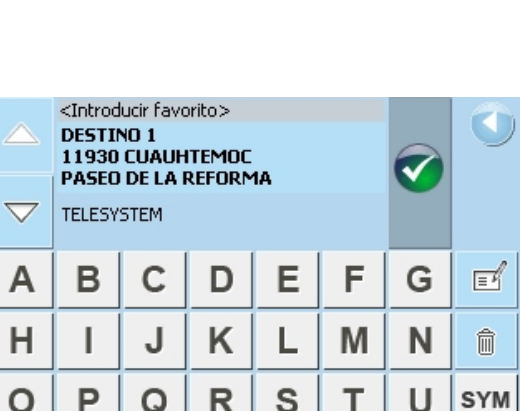

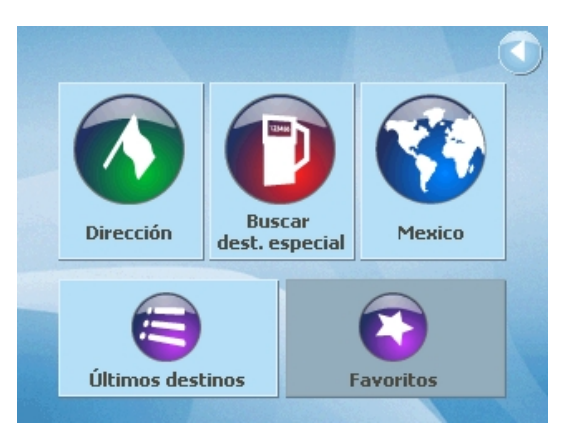

<span id="page-18-0"></span>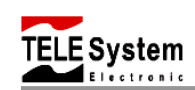

<span id="page-19-0"></span>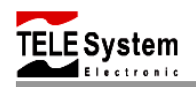

- 6. Pulse sobre el botón (**Guardar**) para renombrar el destino. Use el teclado de caracteres para editar el nombre del destino.
- 7. Pulse sobre el botón (**Aceptar**) para guardar el destino a la lista de Favoritos o pulse sobre el

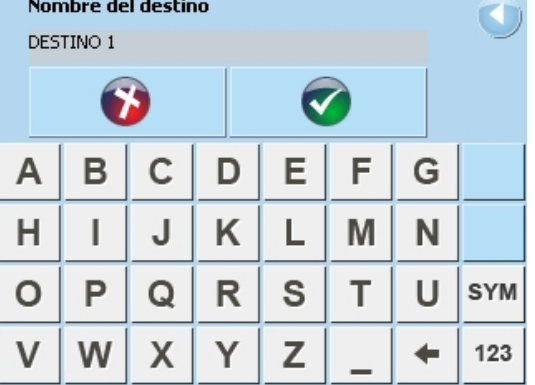

- botón (**Cancelar**) para cancelar y volver a la a lista de favoritos.
- 8. Pulse sobre el botón (**Borrar**) para borrar el destino de la lista de destinos recientes.
- 9. Pulse sobre el botón (**Aceptar**) para guardar el destino a la lista de Favoritos o pulse sobre el botón (**Cancelar**) para cancelar y volver a la lista de favoritos.

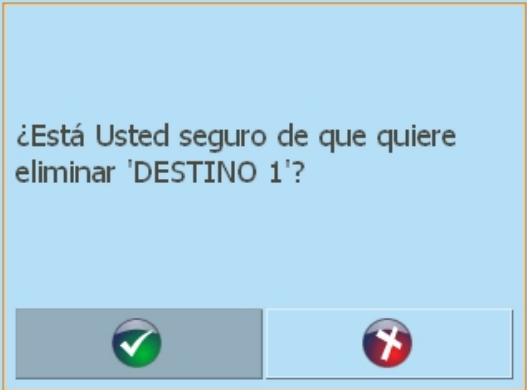

#### **IR A CASA.**

- 1. En el menú de navegación pulse sobre el botón (**Ir a casa**) para comenzar la navegación a casa.
- **Nota:** Es necesario establecer el domicilio antes de pulsar el botón (**Ir a casa**).

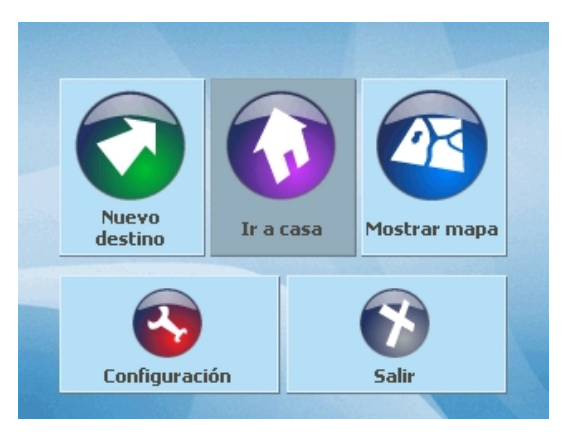

Si no ha introducido su domicilio aparecerá en pantalla un mensaje indicándole que el domicilio no ha sido introducido y le preguntará si desea establecer su domicilio.

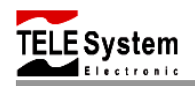

2. Pulse sobre el botón (**Aceptar**) para establecer su domicilio o pulse sobre el botón (**Cancelar**) para cancelar y volver al menú de navegación.

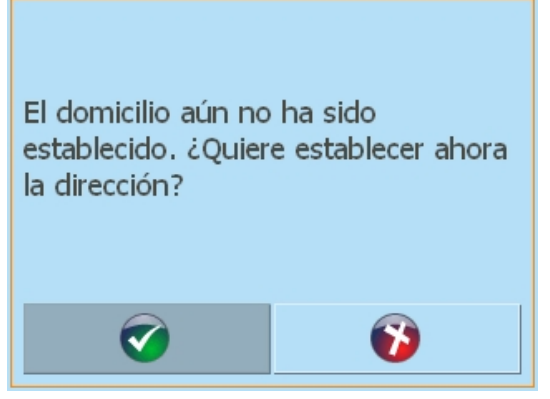

Si pulsa el botón (**Aceptar**), entrará a la pantalla de domicilio.

3. Pulse sobre el botón (**Introducir domicilio**) para introducir su domicilio. Entrará a la ventana de nuevo destino.

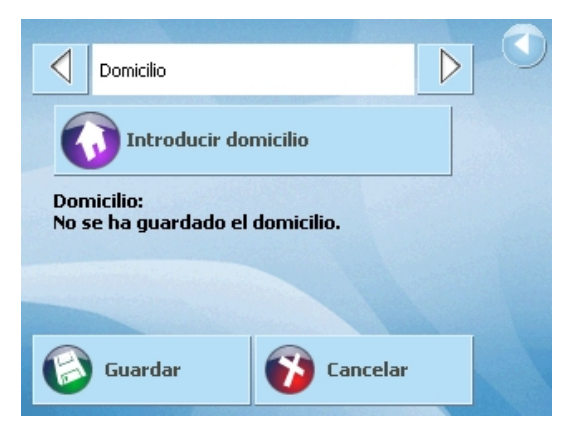

4. Pulse sobre el botón (**Dirección**) para introducir la dirección de su domicilio. Realice el proceso de introducir destino (ver la sección dirección).

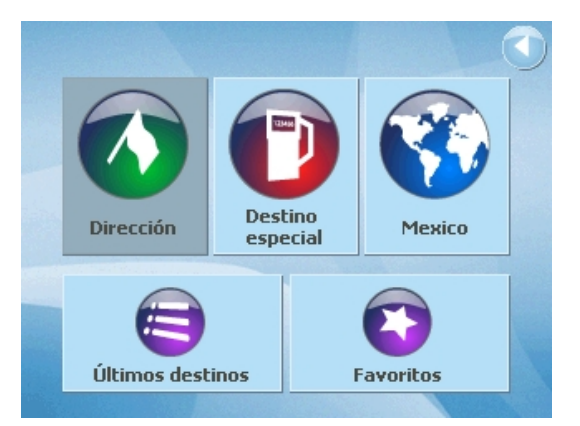

<span id="page-21-0"></span>E Svstem

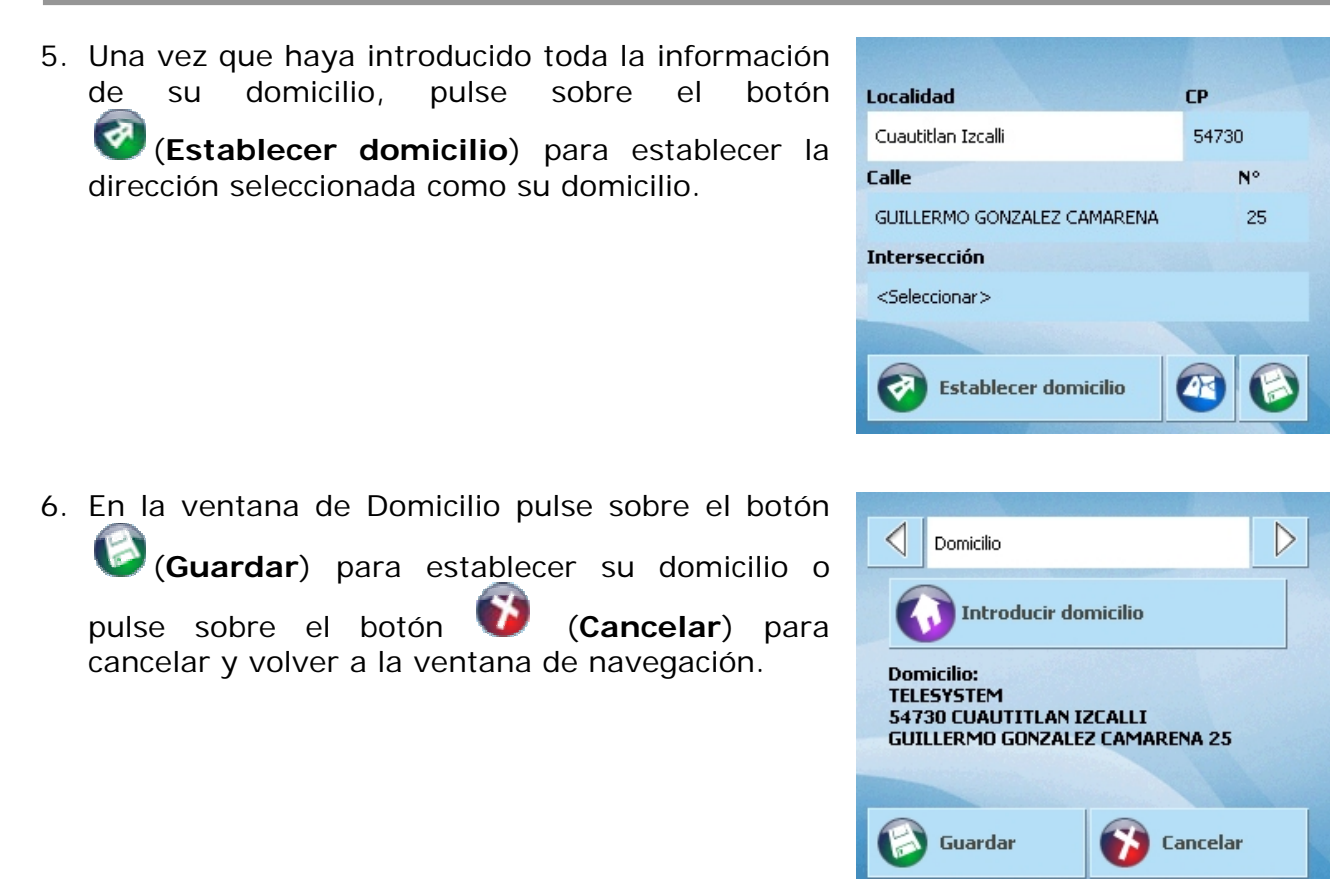

Una vez establecido el domicilio, podrá usar la función **Ir a casa** y empezar la navegación a casa.

**Nota:** Si desea cambiar la dirección de domicilio, vaya al menú de **Configuración** en la opción de **Domicilio**.

#### **MOSTRAR MAPA.**

1. En el menú de navegación pulse sobre el botón

 (**Mostrar mapa**) para ver en el mapa su posición actual.

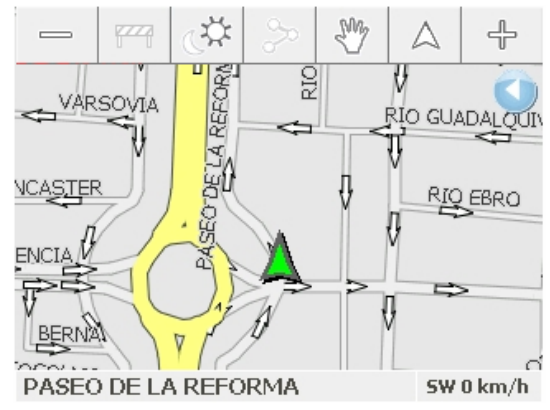

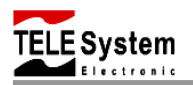

- Botón (**Disminuir zoom**). Con este botón usted podrá disminuir la escala del mapa.
- Botón **(***Ampliar zoom*). Pulse sobre este botón para aumentar la escala del mapa.
- Botón (**Bloqueo**). Si durante el trayecto, usted encuentra tráfico, zona de obras ó algún accidente, usted puede usar esta opción para bloquear un tramo determinado de la ruta, el dispositivo calculará automáticamente una ruta alternativa.

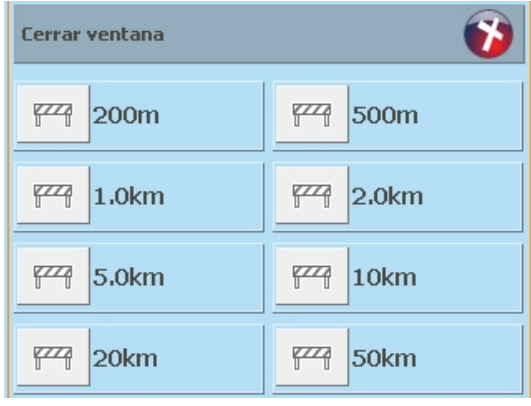

 Botón (**Modo de día/noche**). Cambiar de modo de día o modo de noche y viceversa para la visualización en pantalla.

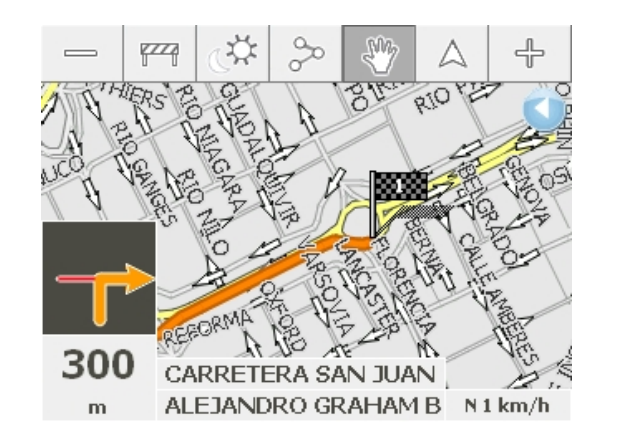

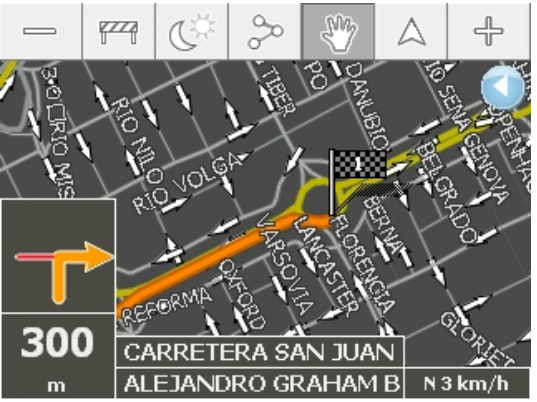

- Botón (**Toda la ruta**). Presione este botón para ver en pantalla la ruta completa que el dispositivo ha calculado.
- Si la ruta es muy larga será necesario pulsar este botón en dos ocasiones.

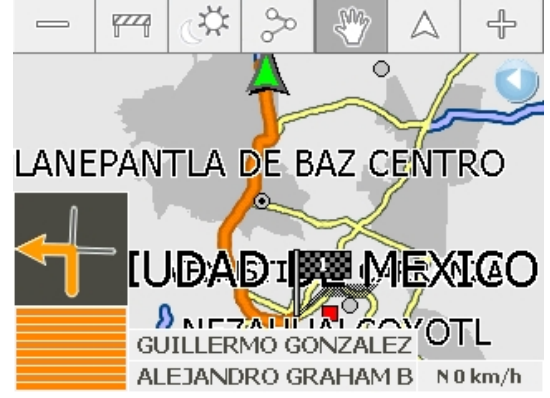

<span id="page-23-0"></span>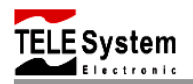

- Botón (**Desplazamiento/Zoom**). Desplazarse a través del mapa y utilizar la función zoom o viceversa.
- Botón (**Fijar posición/mapa**). Centrar en la posición actual y mover el sector cartográfico o viceversa.

#### **CONFIGURACIÓN.**

1. En el menú de navegación pulse sobre el botón

 (**Configuración**) para ir al menú de configuración.

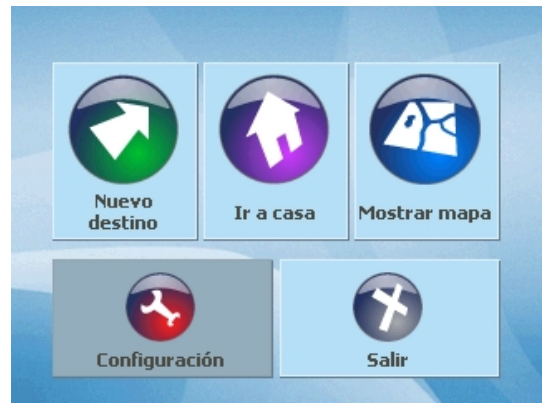

- 2. Use los botones de  $\triangle$  (**arriba**)  $y \triangledown$  (**abajo**) para desplazarse por la lista y seleccionar alguna de las opciones de configuración.
- 3. Pulse sobre el botón (**Aceptar**) para acceder a la opción de configuración deseada.

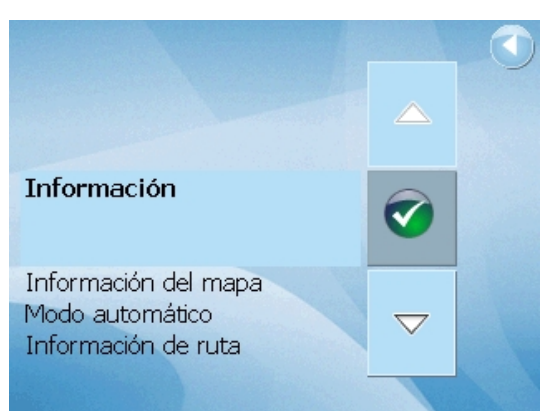

## **Configuración.**

Pulse sobre el botón (**Ver introducción breve**) se mostrará una guía rápida sobre el uso del software de navegación.

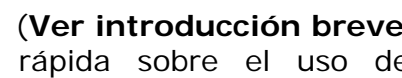

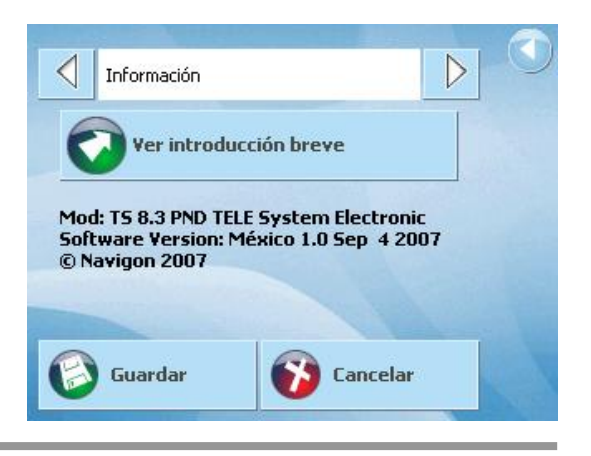

## <span id="page-24-0"></span>**Información del mapa.**

Pulse sobre los campos mostrados en pantalla, para seleccionar la información que desee que se muestre en pantalla durante la navegación.

**Barra de información.** Muestra la velocidad de desplazamiento del automóvil.

**Destinos especiales.** Muestra en pantalla los iconos de los puntos de interés (Ej. Restaurantes, Hoteles, etc.).

**Nombres de calles.** Muestra en pantalla el nombre de las calles por donde está navegando.

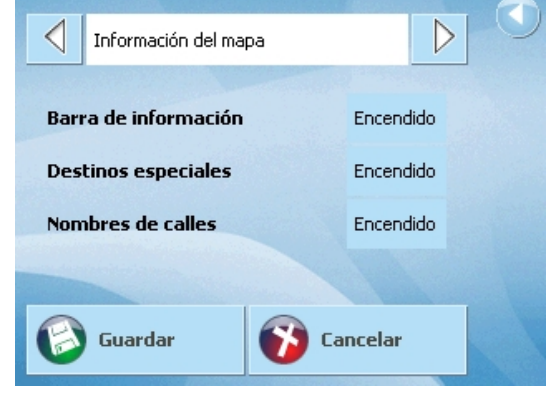

#### **Modo automático.**

**Vista del mapa.** Usted puede seleccionar la vista del mapa ya sea en 2D o 3D.

**Autozoom.** La vista en el mapa se ajusta automáticamente, conforme se está desplazando.

**Vista 2D.** Seleccione la orientación de navegación, ya sea orientada hacia la marcha u orientada hacia al norte.

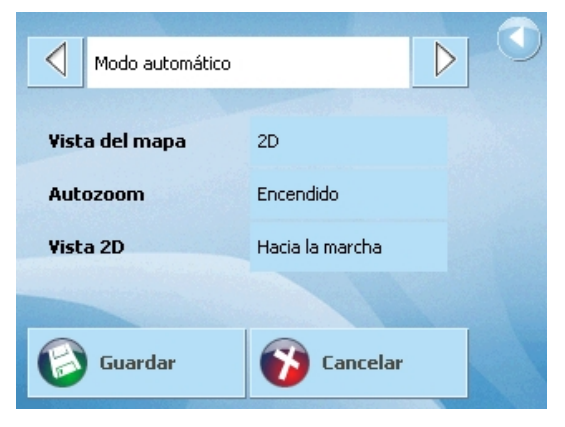

## **Información de ruta.**

**Hora de llegada estimada.** Muestra en pantalla la hora prevista de llegada.

**Tiempo hasta el destino.** Muestra en pantalla el tiempo estimado que tomará llegar a su destino.

**Distancia hasta el destino.** Muestra en pantalla la distancia estimada que deberá recorrer para llegar a su destino.

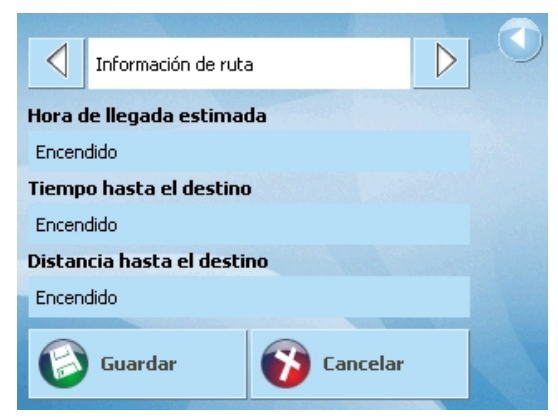

<span id="page-25-0"></span>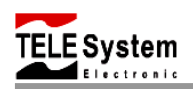

### **Opciones de ruta.**

**Perfil de velocidad.** Permite seleccionar el perfil de velocidad, automóvil, bicicleta o peatón.

**Tipo de ruta.** Permite seleccionar el tipo de ruta ya sea para el calculo por una ruta rápida o corta según se preferencia.

**Autopistas.** Permite seleccionar si en el cálculo de ruta se tomarán en cuenta autopistas.

**Carret. Peaje.** Permite seleccionar si en el cálculo de ruta se tomarán en cuenta carreteras de cuota.

**Ferrys.** Permite seleccionar si en el cálculo de ruta se tomarán en cuenta ferrys.

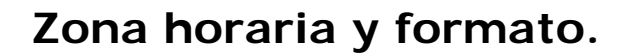

**Zona horaria.** Permite seleccionar el horario de acuerdo a la región en la que se encuentra.

**Hora.** Permite seleccionar el formato para desplegar el tiempo, ya sea 24h o 12h.

**Horario de verano.** Si la ciudad en la que se encuentra está afectada por el horario de verano active esta opción.

**Distancia.** Permite seleccionar la unidad de medida para la distancia, ésta puede ser kilómetros ó millas.

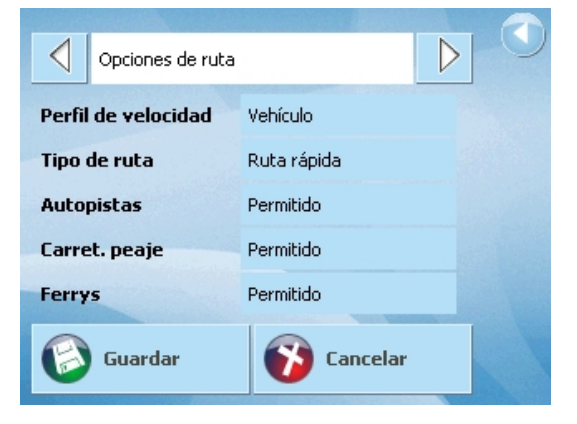

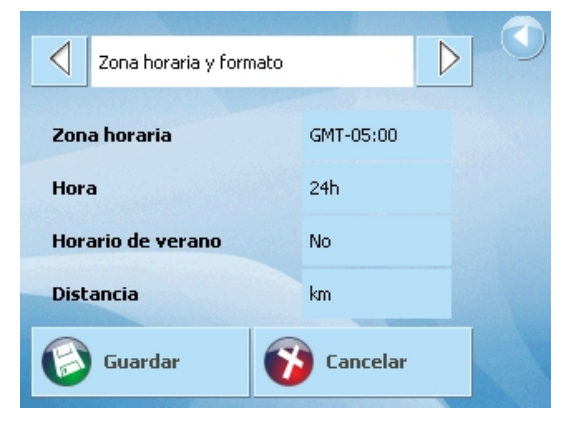

#### **Domicilio.**

Usted puede navegar de regreso a casa desde el lugar donde se encuentre. Esta opción le permite establecer la dirección de su domicilio, de tal manera que pueda regresar a casa con sólo pulsar sobre el

botón (**Ir a casa**) desde el menú principal de navegación.

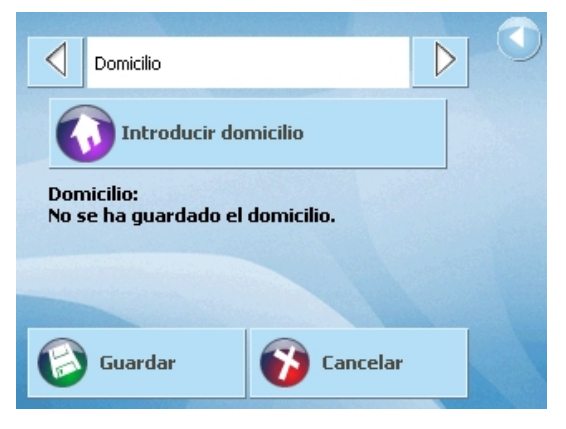

<span id="page-26-0"></span>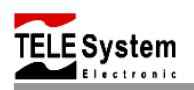

## **Estado del GPS.**

Aquí usted podrá ver el estado del receptor GPS.

Pulse sobre el botón (estado del GPS) para ver la información de cuantas señales de satélite se están recibiendo por el receptor GPS en un instante dado, coordenadas de ubicación, tiempo, velocidad de desplazamiento así como la posición actual.

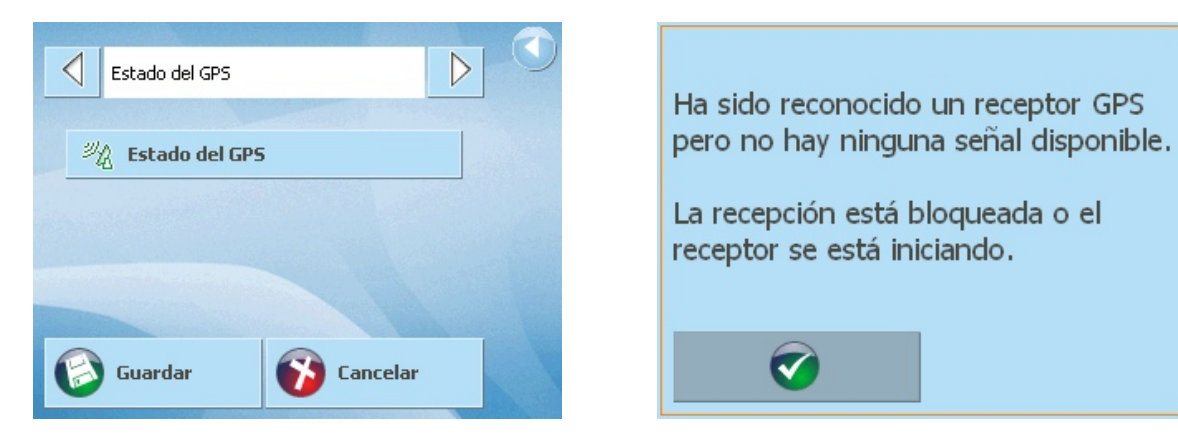

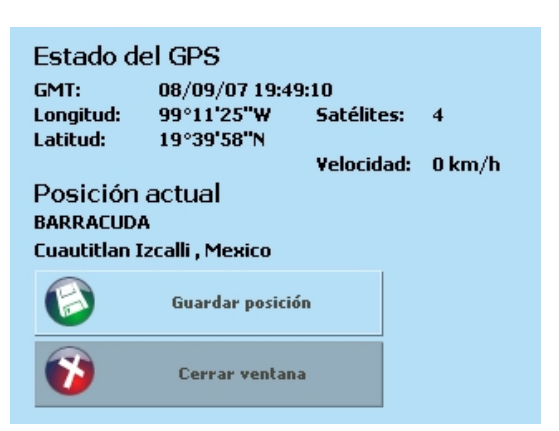

<span id="page-27-0"></span>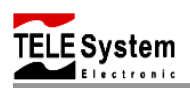

## **BOTONES DEL SOFTWARE DE NAVEGACIÓN**

**Guardar**: Guardar el destino en la lista

**FAVORITOS**

B

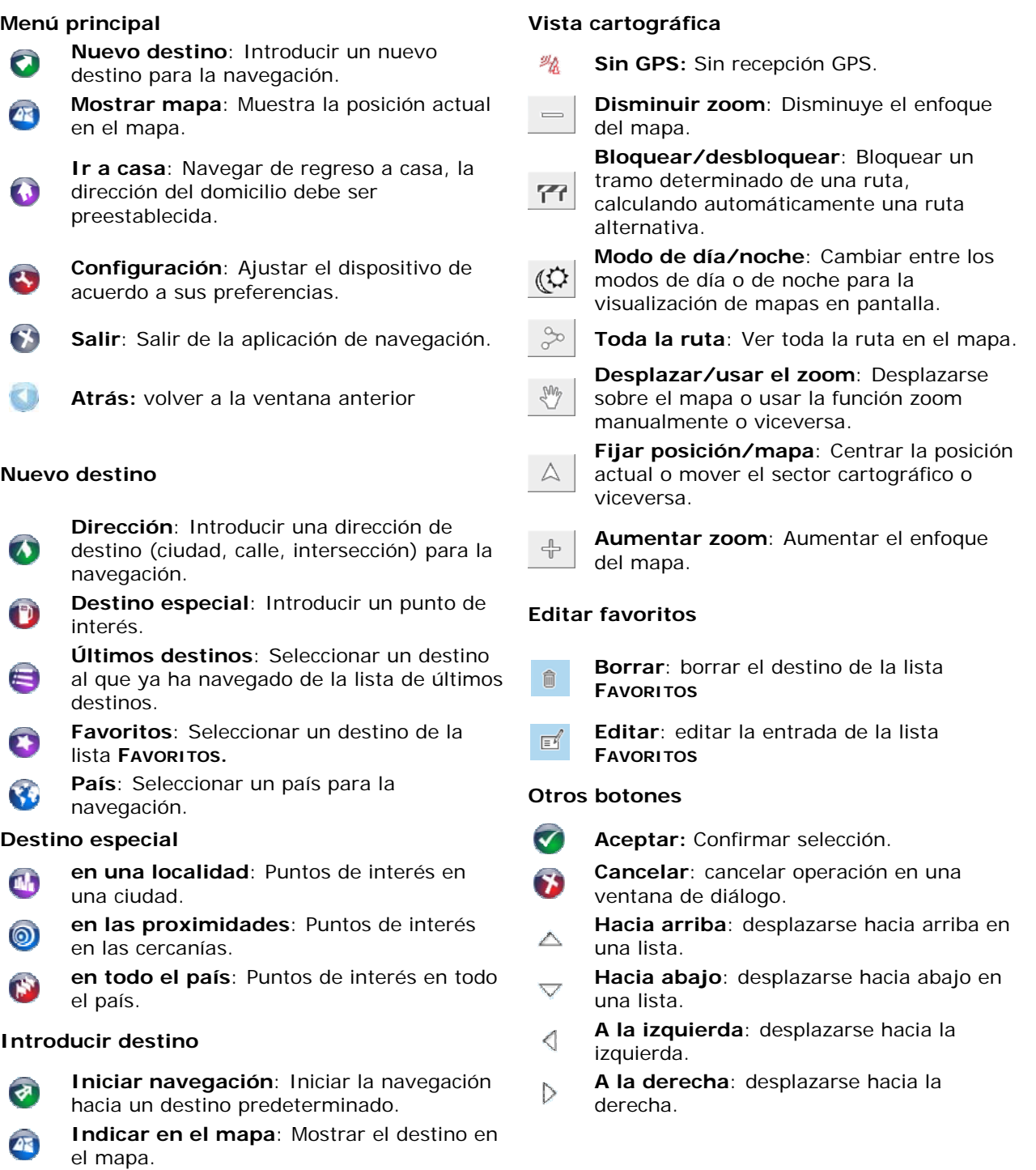

<span id="page-28-0"></span>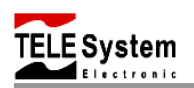

# **CARACTERÍSTICAS GENERALES.**

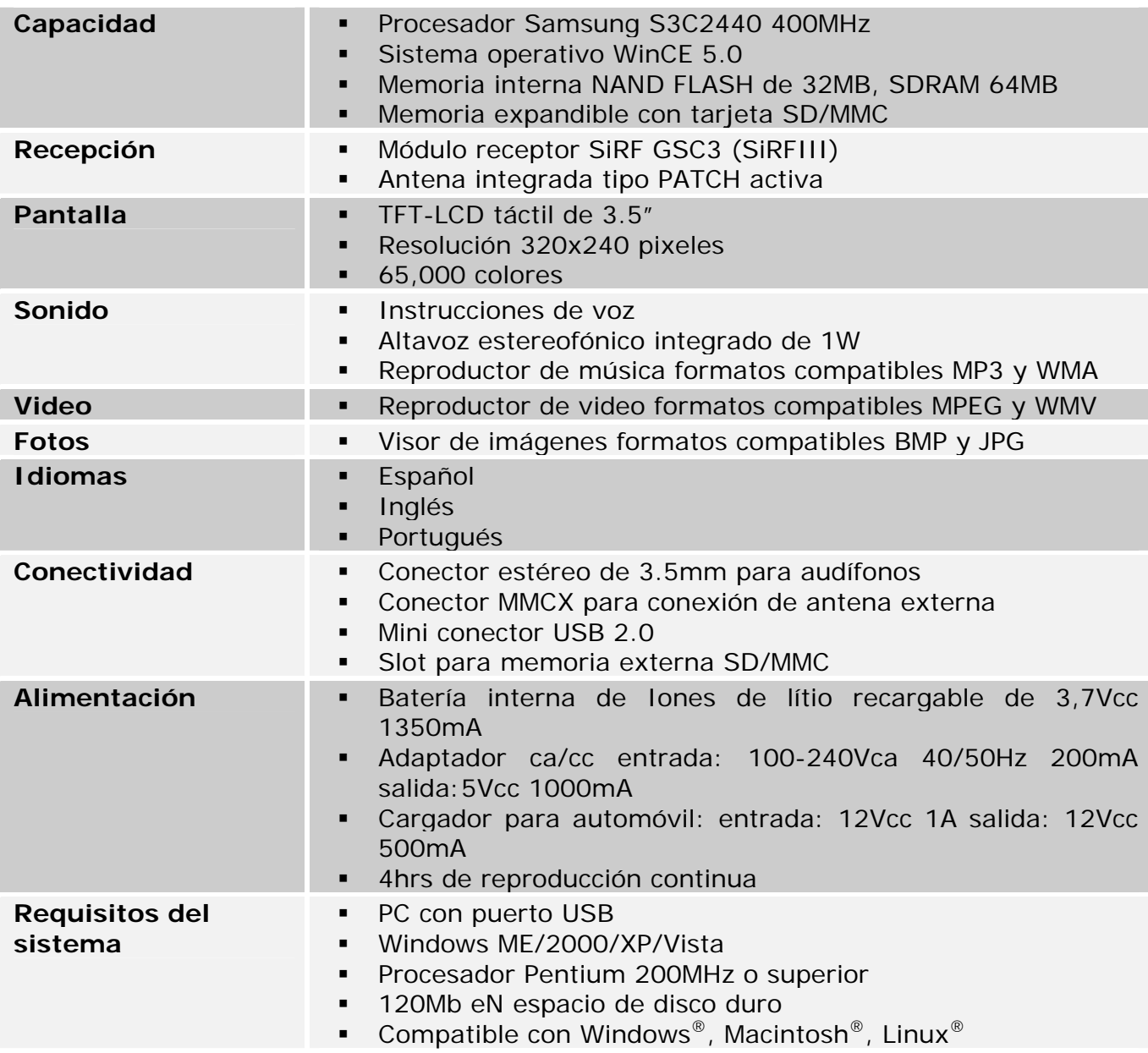

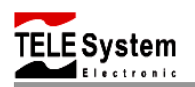

# **DESECHO DEL PRODUCTO.**

El producto se ha diseñado con materiales y componentes que se pueden reciclar y volver a utilizar.

Para evitar daños potenciales tanto al medio ambiente como a la salud humana, no arroje o deseche este producto al medio ambiente, de esta manera usted puede facilitar el proceso de reciclaje de los materiales y componentes empleados en la fabricación de este producto. La persona que arroje este producto al medio ambiente será sancionada de acuerdo a las normas sanitarias.

Cuando el producto ya no sea utilizable, llévelo al centro de recolección autorizado más cercano.

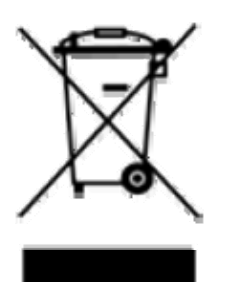

CONSERVE EL EMPAQUE DEL PRODUCTO EN BUENAS CONDICIONES. EN CASO CONTRARIO LA GARANTÍA PERDERÁ TODA VALIDEZ.

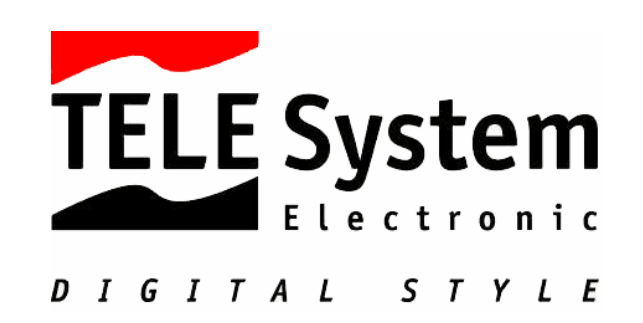

# **TS8.3PND – NAVIGATOR GPS PORTÁTIL**

TELE System Electronic declara que este producto satisface los requisitos fundamentales de la norma oficial mexicana (NOM) y de la normalización y certificación electrónica (NYCE).

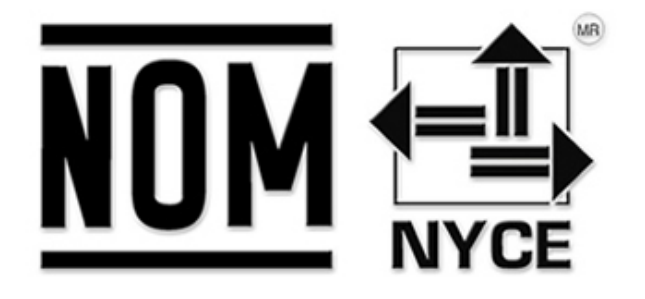

#### **MÉXICO**

TELE System Electronic de México S.A. de C.V Av. Guillermo González Camarena No. 25 Parque Industrial Cuamatla Cuautitlán Izcalli, Edo. México C.P. 54730 México [www.telesystem.com.mx](http://www.telesystem.com.mx/)

**Tel. Asistencia al cliente: 01 800 823 2959**